## **ВИЗУАЛЬНЫЕ ТЕСТЫ-ТРЕНАЖЁРЫ НА ОСНОВЕ ТЕХНОЛОГИИ DRAG AND DROP ONTO IMAGE СИСТЕМЫ MOODLE ДЛЯ СХЕМОТЕХНИЧЕСКИХ ДИСЦИПЛИН. РЕЗУЛЬТАТЫ И ВЫВОДЫ ПО ИТОГАМ РАЗРАБОТКИ**

## Курочкин А.Е.<sup>1</sup>, Рогачёв А.А.<sup>2</sup>

*1 БГУИР, г. Минск, Беларусь, [kurochkin@bsuir.by](mailto:kurochkin@bsuir.by) 2 ГУО "Средняя школа №12", г. Минск, Беларусь*

Abstract. The development of graphic simulators based on drag and drop questions for the educational process is discussed..

Moodle является типичным представителем систем для составления тестов и проведения тестирования, работа с которыми основана полностью на Web-интерфейсе. Широкий спектр графических вопросов типа "drag and drop" ("перетащить и бросить") [1] позволяет создавать не только простейшие вопросы на распознавание графических образов и зон на фоновом изображении путём переноса на него фрагментов текста или маркеров, но и переноса других изображений. Данный тип вопроса интерактивен и его можно использовать при создании вопросов, к примеру, на построение графов, функциональных, структурных и принципиальных электрических схем устройств и т.д. По своей интерактивности этот тип вопроса, по-видимому, можно считать несомненным лидером. Хотя его разработка и требует большой предварительной работы преподавателя, но в результате такой вопрос фактически уже становится интерактивным тренажёром, т.е. устройством для тренажа, тренировки при обучении в соответствующих разделах учебных дисциплин. Количество попыток для решения задачи при этом можно не ограничивать, а засчитывать только безошибочное выполнение за отведенное время.

На кафедре информационных радиотехнологий БГУИР факультета радиотехники и электроники на основе системы электронного обучения Moodle разработан комплекс тренажёров, направленных на формирование у студентов различных факультетов профессиональных навыков в рамках проектирования радиоприёмных устройств (РПрУ) различного назначения. С помощью разработанных тренажёров решаются вопросы, связанные с изучением не только функциональных схем РПрУ, но и принципиальных электрических схем основных функциональных узлов РПрУ, таких как входные цепи (ВЦ), усилители сигналов радиочастоты (УРЧ) и т.д. Комплекс основан на вопросах типа "drag and drop onto image" и включает более сотни тренажёров по разработке функциональных и структурных электрических схем РПрУ, принципиальных электрических схем ВЦ и принципиальных электрических схем УРЧ. И работа в этом направлении не прекращается.

Разработка упомянутых выше тренажёров предполагает следующие этапы: 1) разработку фонового изображения; 2) разработку условных графических изображений (УГО) по ЕСКД функциональных узлов (ФУ) РПрУ и отдельных электронных компонентов (резисторов, конденсаторов, диодов, транзисторов и т.д.); 3) разработку изображений линий электрических связей; 4) редактирование drop-зон фонового изображения; 5) редактирование перемещаемых элементов (drag-элементов); 6) окончательную настройку и отладку тренажёра.

На первом этапе, исходя из максимального размера фонового изображения, принятого в Moodle (600 на 400 пикселей), и числа элементов, необходимых для отображения на будущей схеме, решается вопрос о количестве drop-зон. На рисунке 1 представлено универсальное фоновое изображение для простейшего РПрУ прямого усиления.

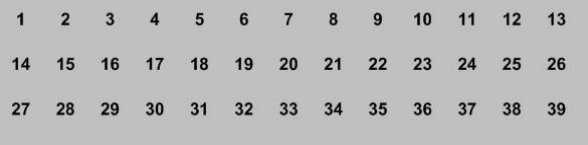

Рисунок 1 – Фоновое изображение с цифровыми метками

На фоновое изображение могут наноситься необходимые графические образы, а также специальные метки, обозначающие места расположения dropзон. Drop-зоны, принадлежащие к различным функциональным группам, можно окрашивать в различные цвета. Это важно при разработке фоновых изображений для схем с большим количеством элементов, относящихся к различным ФУ, например, для принципиальных схем УРЧ с согласующими цепями. Координаты основных компонентов, например, транзисторов с целью уменьшения вероятности ошибочного размещения можно заранее указать на фоновом изображении специальной меткой, о чём следует оговорить в задании.

На втором этапе разработаны УГО основных ФУ РПрУ размером 40 на 40 пикселей. Максимальный размер изображений drag-элементов по требованию Moodle не может превышать 150 на 100 пикселей. Минимальный размер определяет качество отображения drag-элемента на будущей схеме. На третьем этапе разработаны drag-элементы, отображающие электрические линии связи для соединения ФУ узлов на схеме РПрУ. На рисунке 2 представлены drag-элементы ФУ и электрических линий связи, использованные при составлении структуры РПрУ прямого усиления, а на рисунке 3 представлена собранная структурная схема РПрУ прямого усиления.

К сожалению, в модуле системы Moodle обнаружился ряд недостатков, связанных с применением вопросов "drag and drop onto image" [2], о которых разработчики модуля были проинформированы. Первый замеченный недостаток связан с попыткой бросить drag-элемент на уже занятую drop-зону. Система в этом случае эту зону часто просто блокирует и запрещает к ней доступ.

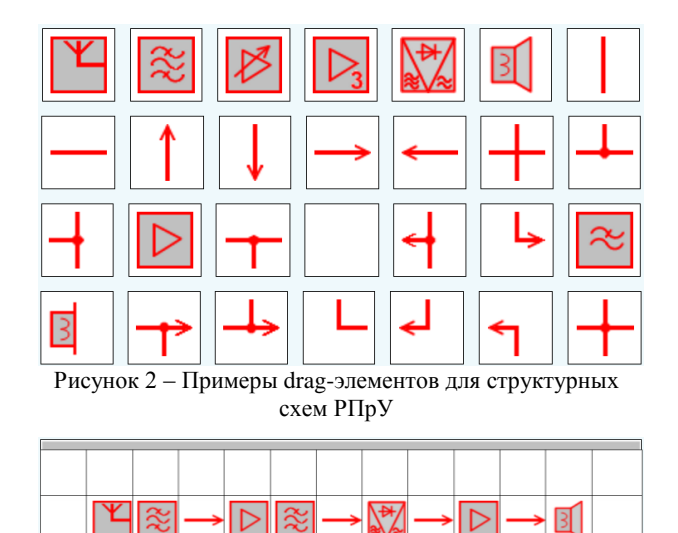

Рисунок 3 - Собранная структура РПрУ прямого усиления

К сожалению, при большом количестве drop-зон это недостаток может проявляться довольно часто. Временное решение есть: надо просто произвести обновление страницы теста. Но это, как оказалось, не самое удручающее.

При выполнении вышеупомянутых этапов разработки 4, 5 и окончательной настройке и отладке тренажёра обнаружилось следующее: преподаватель не имеет доступа к основным свойствам как dragзон, так и drop-элементов. Выяснилось, что некоторые свойства объектов прописываются только с правами администратора в файлах каскадных стилей. Такие свойства объектов как size, border, background-color и padding становятся преподавателю недоступными и не могут быть отредактированы. Из-за этого, как это видно из рисунка 3, между элементами ФУ появляются зазоры, которых не должно быть, и отчётливо видны внешние границы drop-зон, которых тоже не должно быть! В разработанных тренажёрах drag-элементы ФУ созданы с собственными границами красного цвета, а dragэлементы линий связи выполнены без внутренних границ. Поэтому визуально с такой упрощённой структурой ещё можно согласиться, но в случае с принципиальной электрической схемой, как оказалось, такой вариант совершенно неприемлем.

Непонятно, чем руководствовались разработчики этого модуля системы, устанавливая по умолчанию следующие значения для свойства: "border: 1px solid rgba $(0,0,0,1)$ ". Это непрозрачная чёрная внешняя граница объекта. Очевидно, разработчики просто не предполагали, что этот тип вопросов может быть использован и для более серьёзных целей. По нашему мнению установку таких важных свойств объектов как цвет, шрифт, наличие бордюра (border), зазора (padding) и их размеры должен производить разработчик вопроса. Тем более что все вопросы предполагают распространение через xmlфайлы на компьютеры с предустановленными системами Moodle. А там ведь администраторами могут быть прописаны совсем другие каскадные стили!

Детальный анализ свойств drag и drop элементов с помощью инструментов разработчика браузера Google Chrome показывает, что для получения качественной схемы необходимо корректировать три свойства: border, background-color и padding. Как уже отмечалось выше, бордюр по умолчанию присутствует чёрного цвета и он непрозрачный. Второе свойство имеет следующее описание: "backgroundcolor: rgba(255,255,255,1)", т.е. это белый и тоже непрозрачный фон! Третье свойство: "padding: 5px" - это зазор между border и собственно самой картинкой, которую мы размещаем в объект.

В данном случае padding просто увеличивает размер непрозрачного фона. В модуле Moodle в вопросах drag and drop координаты объектов рассчитываются с учётом наличия border+padding и эту часть рисунка сделать невидимой или прозрачной без прав администратора невозможно. Сместить фрагмент на это расстояние не получится, так как часть drag-элемента, как показано на рисунке 4, просто исчезнет!

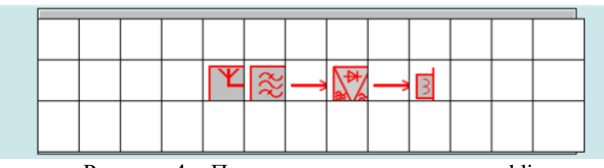

Рисунок  $4 - \overline{\text{Попытка компенсировать padding}}$ На рисунке 5 представлена принципиальная электрическая схема ВЦ РПрУ, созданная на основе вопроса Moodle "drag and drop onto image" и установок всех свойств объектов по умолчанию. Такая схема, конечно, читается не очень хорошо.

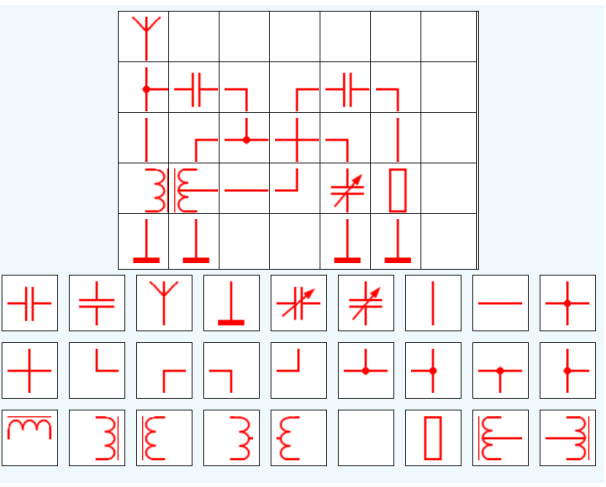

Рисунок 5 - Схема входной цепи РПрУ в тренажёре модуля Moodle

Надежда на улучшение ситуации появилась с внедрением в систему Moodle технологии H5P (HTML5 Package) [3]. Во-первых, порадовало то, что здесь нет блокировки уже занятой drop-зоны, о которой упоминалось выше. Во-вторых, цвет внешней границы drop-зоны установлен, но при этом border и background-color полностью прозрачные и в результате внешние границы drop-зон, drag-элементов и области padding не видны. Т.е. в H5P значение padding можно не учитывать. Просто отдельные фрагменты рисунка при алресации наклалываются лруг на лруга внахлёст. И поскольку "лишние" части объектов прозрачны, то они остаются невидимыми. Хотя и здесь отмечаются определённые дефекты, связанные со свойством padding. На рисунке 6 показано, как свойство padding вызывает смещение drag-элемента относительно цифровых меток, указывающих на центр drop-зон.

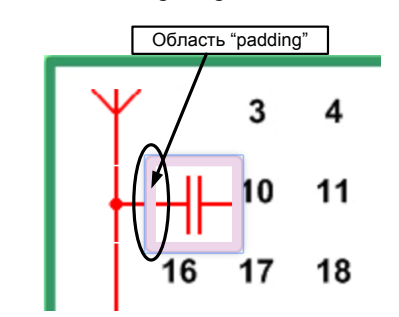

Рисунок 6 – Влияние свойства "padding" на смещение drag-элемента относительно меток

Визуально вся схема смещается относительно drop-зон, хотя общий эффект от такого смещения практически не влияет на качество выполнения всего чертежа. Кстати, из-за ненулевых значений невидимого бордюра drop-зон в H5P вопросе всё-таки остаются заметные светлые зазоры между фрагментами создаваемой схемы (см. рисунок 7), требующие дополнительной коррекции.

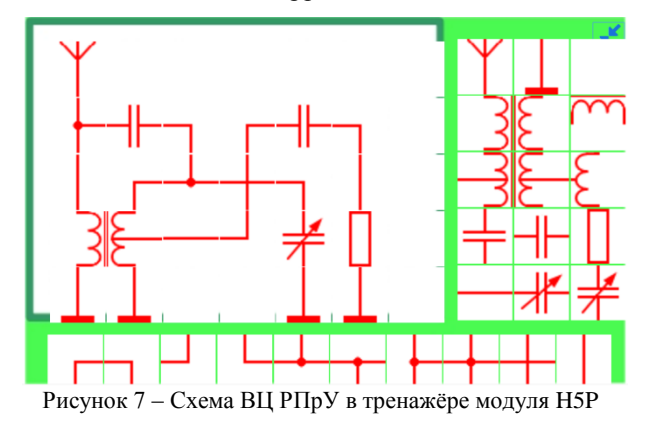

При перемещении УГО основного (опорного) drag-элемента, например, антенны или транзистора, в качестве небольшой подсказки студентам место расположения соответствующей drop-зоны в тренажёре можно указать заранее (рисунок 8).

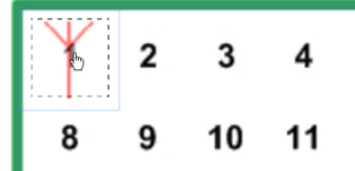

Рисунок 8 – Размещение основного drag-элемента антенны на фоновом изображении H5P

Контуры наиболее важной drop-зоны выделяются пунктирной линией, которая видна только во время перемещения drag-элемента. При перемещении второстепенных drag-элементов открываются все доступные drag-зоны вокруг основного элемента, и студент сам должен принять решение о месте расположения компонента схемы.

Ну и несколько слов о замеченных недостатках H5P-вопроса при его интеграции в систему Moodle:

1) отсутствие встроенного таймера; 2) отсутствие опций для установки количества попыток на выполнение задания; 3) отсутствие возможности посмотреть правильный вариант ответа при подготовке вопроса; 4) при анализе попыток студента и просмотре отчёта нет возможности просмотреть графику, она просто отсутствует; 5) сам вопрос не появляется в банке вопросов, в результате он не может быть добавлен как элемент теста; 6) непонятно назначение нескольких версий H5P, отличающихся цветом голубых и чёрных иконок. Т.е. функционал вопросов drag and drop модуля H5P явно уступает вопросам drag and drop системы Moodle.

Вернёмся к вопросам drag and drop onto image системы Moodle. Произведём эксперимент над тренажёром, с помощью которого получена схема ВЦ РПрУ, представленная на рисунке 5. Для этого с помощь инструментов разработчика браузера Google Chrome при просмотре предварительно сформированной html страницы c этим вопросом установим в браузере следующие значения свойств drop-зон: "background-color: rgba(255, 255, 255, 0)" и "border: 1px solid rgba(255, 255, 255, 0)". То, что в результате получилось, показано на рисунке 9.

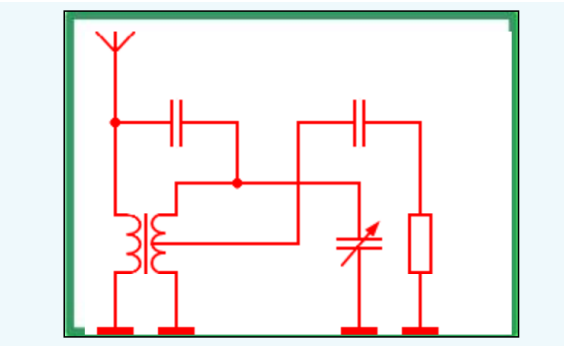

Рисунок 9 – Схема ВЦ РПрУ в тренажёре модуля Moodle после коррекции свойств drop-зон

С точки зрения нормативных документов схема выглядит профессионально. Таким образом, для создания визуальных тренажёров для схемотехнических дисциплин и обучения студентов азам схемотехники на основе технологии drag and drop в Moodle существуют все необходимые инструменты. И это не только модуль H5P, который пока, как выяснилось, имеет ограниченный функционал, но и хорошо известный всем Moodle-модуль вопросов "drag and drop onto image" при соответствующей доработке файлов каскадный стилей с правами системного администратора.

## **Литература**

1. Drag and drop onto image question type [Электронный ресурс] Режим доступа: https://docs.moodle.org/35/en/

Drag\_and\_drop\_onto\_image\_question\_type

2. Как уменьшить padding и удалить border в вопросах drag and drop onto image [Электронный ресурс] Режим доступа: https://moodle.org/mod/forum/discuss.php? d=413127#p1665804

3. Drag and Drop Tutorial [Электронный ресурс] – Режим доступа: https://h5p.org/tutorial-drag-anddrop-question